# UltraBackup NetStation 7

Guide de démarrage rapide

# Table des matières

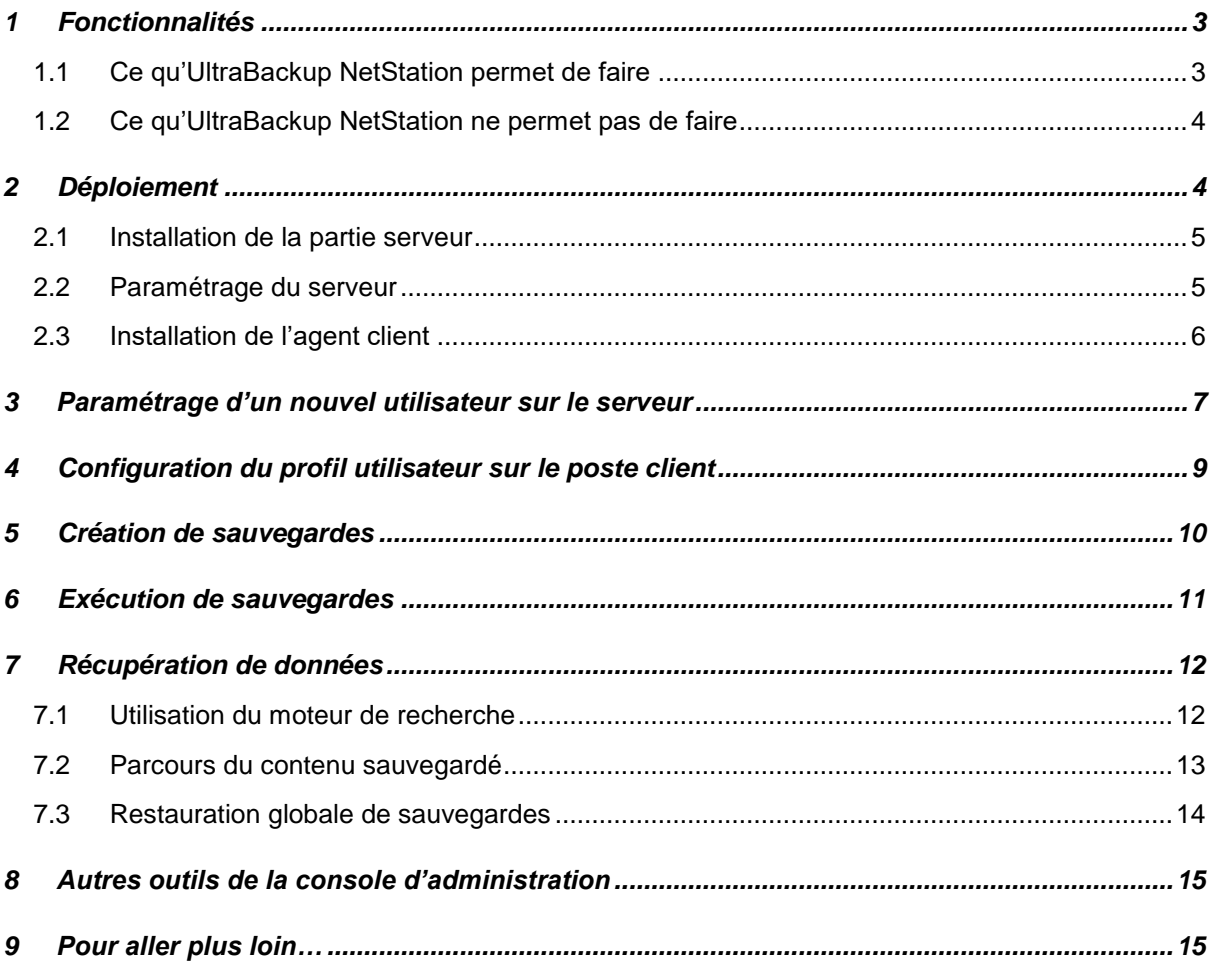

Ce petit guide présente succinctement la mise en place d'UltraBackup NetStation dans un réseau.

Utilisez ce document en complément des manuels fournis avec le logiciel serveur, en particulier le *Manuel d'utilisation du logiciel serveur* et le *Manuel d'utilisation de l'agent client*.

Ce document n'est pas exhaustif et n'a pour unique but que de fournir un aperçu du logiciel et des tâches à effectuer pour l'installer et le configurer.

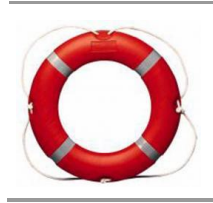

**Perdu ? Des questions en lisant ce document ? Besoin d'aide ou d'assistance ?** N'hésitez pas à nous contacter !

- **Par téléphone :** 01 76 36 06 98
- **Par e-mail : [support@ultrabackup.com](mailto:support@ultrabackup.com)**

# <span id="page-2-0"></span>**1 FONCTIONNALITES**

### <span id="page-2-1"></span>**1.1 Ce qu'UltraBackup NetStation permet de faire**

Les points clés d'UltraBackup NetStation sont les suivants :

- **UltraBackup NetStation a été conçu pour sauvegarder un ensemble de postes dans un réseau local ou via Internet.** Il permet d'effectuer la copie automatique et régulière des données sur un poste de stockage interne ou externe au réseau.
- **UltraBackup NetStation exploite le confort et la souplesse d'une solution** *disk-to-disk***, permettant des temps de recherche et de récupération améliorés**. Le moteur de recherche intégré au logiciel permet de localiser et de télécharger un élément à récupérer vraiment rapidement.
- **L'aspect full-IP d'UltraBackup NetStation permet la sauvegarde de postes itinérants et la restauration de données n'importe où dans le monde.** Une connexion internet suffit… Et l'administration distante du serveur est aussi possible.
- **Notre technologie de transfert en mode bloc (« Delta transfer »)** permet de n'envoyer au serveur de sauvegarde que les octets modifiés entre deux sauvegardes. Il est possible de sauvegarder des fichiers volumineux (bases de données, fichiers Outlook…) à travers une connexion ADSL classique.
- **UltraBackup possède des interfaces simples et ergonomiques.** Elles ne déroutent pas les utilisateurs de Windows et permettent la restauration « autonome » de données.
- **UltraBackup NetStation assure la confidentialité des données sauvegardées**. Les fichiers peuvent être chiffrés avec AES et compressés sur le disque. SSL peut être exploité pour créer un tunnel d'échange sécurisé. Des règles peuvent être définies sur le serveur pour interdire à l'administrateur d'afficher la liste des éléments sauvegardés ou d'extraire les fichiers stockés.
- **UltraBackup NetStation utilise de nombreux indicateurs d'alertes.** Toutes les opérations déclenchent la création et l'enregistrement de rapports qui peuvent être consultés par les utilisateurs ou l'administrateur du serveur de sauvegarde.
- **UltraBackup NetStation permet d'effectuer la sauvegarde continue des fichiers,** ce qui permet de conserver une copie de toutes les versions intermédiaires des documents entre les sauvegardes complètes.
- **UltraBackup NetStation intègre également un moteur de sauvegarde locale**. Les utilisateurs bénéficient d'un niveau de protection supplémentaire pour réaliser la copie de fichiers sur des disques externes ou des clés USB attachés à leurs ordinateurs.
- **UltraBackup NetStation possède de nombreuses fonctionnalités**. Le logiciel accède aux fichiers ouverts, conserve un nombre illimité de versions par documents, peut exécuter des scripts post/pré-sauvegarde, lance les tâches suivant des règles avancées de planification, et supporte des règles d'inclusion ou d'exclusion permettant facilement de définir les éléments à copier.

### <span id="page-3-0"></span>**1.2 Ce qu'UltraBackup NetStation ne permet pas de faire**

Les fonctionnalités suivantes ne sont pas prises en charge par le logiciel. Si l'une d'entre elles correspond à un critère majeur de choix, nous vous conseillons de vous tourner vers d'autres solutions :

- **UltraBackup NetStation ne permet pas de faire des sauvegardes complètes et démarrables** *du système d'exploitation*. Nous partons du principe qu'il est en général nécessaire de ne sauvegarder que la valeur ajoutée produite par les utilisateurs des postes, alors que les logiciels et le système d'exploitation peuvent souvent être réinstallés facilement. Ne sauvegarder que les données utilisateur permet de réaliser des sauvegardes plus compactes et plus rapides.
- **UltraBackup NetStation ne permet pas de sauvegarder directement sur des lecteurs de bandes ou des lecteurs optiques.** UltraBackup NetStation est optimisé pour la sauvegarde *disk-to-disk* : s'il est possible que le logiciel puisse dans ses prochaines mises à jour supporter l'export ou l'archivage de données sur bande, il ne sera jamais possible de les utiliser comme support de stockage principal.

# <span id="page-3-1"></span>**2 Déploiement**

Le déploiement du logiciel consiste en l'installation de deux composants :

- Le premier est le serveur de sauvegarde, à déployer sur le poste devant stocker les données sauvegardées.
- Le second est l'agent client, à installer sur chacun des postes devant être sauvegardé sur le serveur précédemment cité.

Vous pouvez télécharger les deux parties indépendamment depuis notre site Internet :

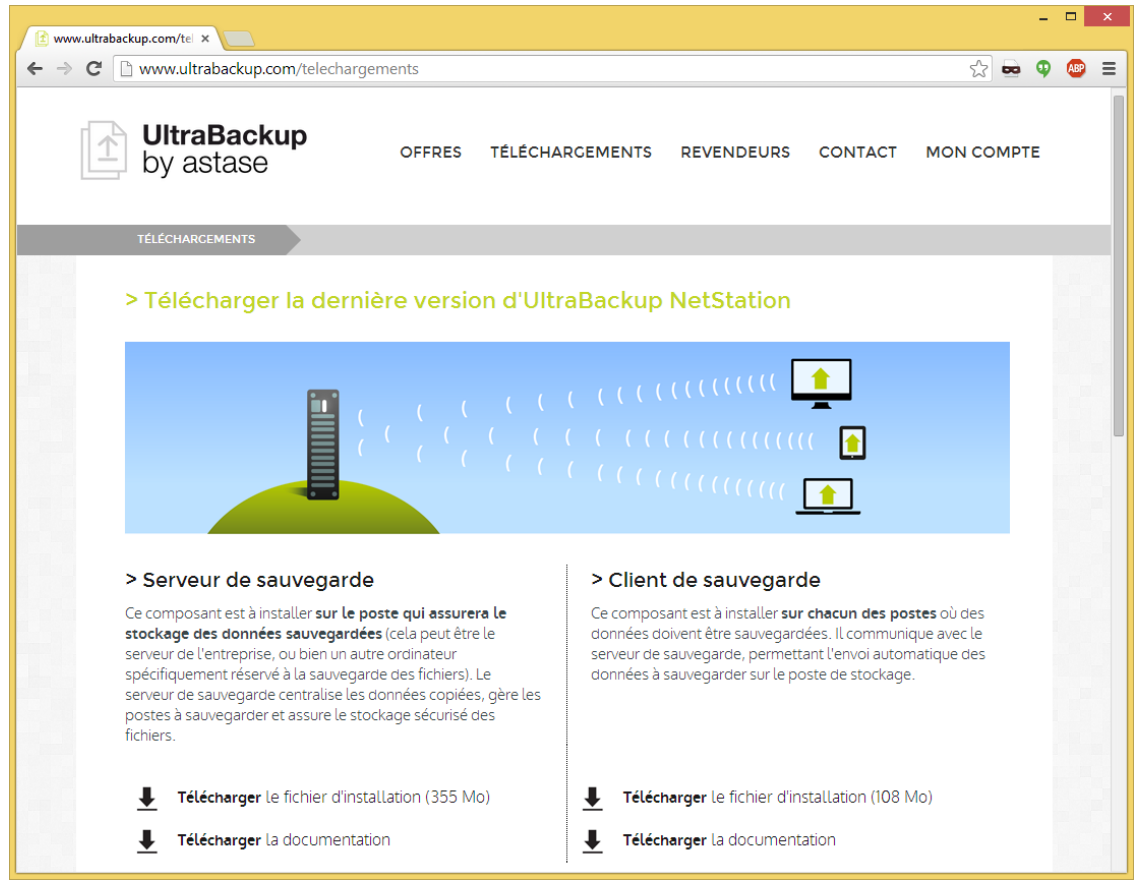

Figure 1 - Page de téléchargement des exécutables

### <span id="page-4-0"></span>**2.1 Installation de la partie serveur**

Avant de commencer à installer le serveur de sauvegarde, vérifiez bien que le poste choisi est correctement équipé pour recevoir et stocker des données. Vous devriez toujours choisir un poste connecté à des volumes de stockage utilisant des systèmes de fichiers modernes et tolérants aux pannes, comme NTFS.

Ne stockez pas des données sur des disques formatés en FAT32 car ce système de fichier limite la taille maximale des fichiers à 4 Go.

Lancez l'installateur serveur. Vous devrez installer deux composants sur le serveur : le serveur de base de données et le serveur de sauvegarde en lui-même.

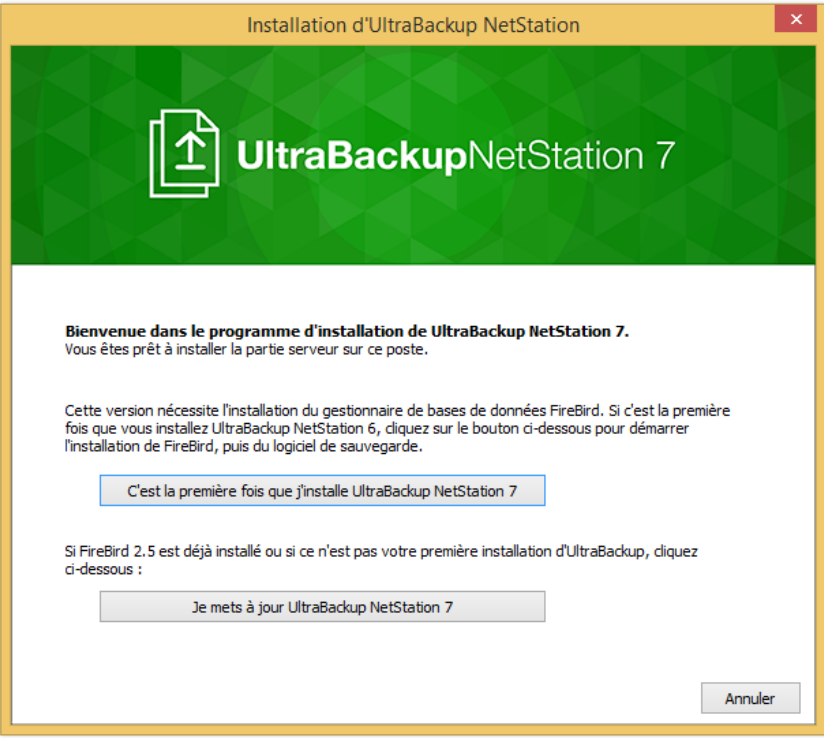

Figure 2 - Installateur de la partie serveur

Laissez-vous guider par les installateurs pour déployer Firebird, puis UltraBackup NetStation. Notez que vous pouvez au besoin installer la couche d'accès aux données sur un poste tiers, utilisant un autre système d'exploitation différent de Windows.

### <span id="page-4-1"></span>**2.2 Paramétrage du serveur**

Une fois que les binaires ont été copiés, vous devez configurer votre serveur. Ceci est réalisé au cours des opérations suivantes :

- **Sélection du nom unique de votre serveur de sauvegarde**,
- **Choix du mot de passe d'administration à distance**,
- **Sélection du type de stockage :** dossiers de fichiers ou fichiers VHD/VHDX,
- **Sélection du dossier principal sur lequel seront stockés les fichiers envoyés**. Si vous désirez sauvegarder sur un réseau, n'utilisez pas de volume réseau mappé sur lettre de lecteur, mais spécifiez au contraire un chemin d'accès UNC (\\MONSERVEUR\MonDossier). Vous pouvez éventuellement choisir un nom d'utilisateur et un mot de passe en utilisant le bouton « Authentification réseau », si l'accès au volume nécessite de s'identifier.
- **Choix de l'emplacement de la base de données**. Par défaut, la base de données est placée dans le même dossier que le dossier de stockage précédemment choisi afin de grouper les éléments du serveur.
- **Choix du port réseau d'écoute qui sera utilisé par le serveur**. Si vous comptez utiliser votre serveur à l'extérieur du réseau local, pensez à ouvrir le port choisi sur le firewall/routeur externe, et éventuellement autoriser le trafic au niveau du firewall logiciel du poste.
- **Paramètres d'envoi d'e-mails.** Vous pouvez laisser ces champs vides si vous ne désirez pas que le serveur puisse envoyer de courriers électroniques.
- **Choix d'un compte service Windows.** Par défaut, le service de sauvegarde sera associé au compte Windows des services locaux, qui possède des droits réduits. Si vous désirez pouvoir écrire sur des destinations réseau, vous devrez spécifier ici les paramètres d'un compte administrateur local.
- **Choix de la politique de stockage des clés de chiffrement.** Vous pouvez choisir d'autoriser ou de forcer le stockage sur le serveur des clés exploitées par les utilisateurs pour chiffrer leurs données. Cela permet de pouvoir restaurer leurs fichiers depuis le serveur et de pouvoir récupérer des données même en cas d'oubli de la clé.
- **Création optionnelle des premiers utilisateurs.** Vous pouvez à cette étape ajouter directement autant d'utilisateurs que de postes qui devront être sauvegardés. Cette étape est facultative, vous pourrez configurer ultérieurement les ordinateurs à protéger depuis la console d'administration.
- **Choix du mode de licensing.** Si vous utilisez un serveur de licensing, saisissez les paramètres de connexion fournis afin de télécharger automatiquement les licences nécessaires à l'exploitation du logiciel.

Ceci fait, le serveur est paramétré et le service de sauvegarde est démarré.

### <span id="page-5-0"></span>**2.3 Installation de l'agent client**

L'agent client doit être installé sur tous les postes possédant des données à sauvegarder.

Lors de l'installation, vous pourrez choisir quelle distribution de l'application déployer :

- **Interactive (par défaut)** : tous les programmes et toutes les interfaces sont déployées. L'utilisateur pourra créer, modifier, exécuter et restaurer ses sauvegardes librement.
- **Légère** : seule l'interface de restauration sera déployée. Les utilisateurs pourront récupérer des fichiers, mais les sauvegardes devront être gérées depuis le serveur.
- **Super-légère** : aucune interface ne sera déployée, hors une application de contrôle. La gestion des sauvegardes devra intégralement être réalisée côté serveur.

L'installation consiste en la copie de plusieurs applications et services ainsi qu'en la création de raccourcis de lancement placés dans le menu Démarrer. Une fois l'installation achevée, vous pourrez lancer les composants principaux du système de sauvegarde en utilisant le groupe de programmes du menu démarrer ou l'icône UltraBackup NetStation placée dans la zone de notification, en bas à droite de l'écran.

Avant de pouvoir utiliser l'agent de sauvegarde, vous devrez le paramétrer. Pour être en mesure de passer à cette étape, vous devrez d'abord créer le profil utilisateur à exploiter sur le serveur de sauvegarde. Cette opération est décrite dans la section suivante.

# <span id="page-6-0"></span>**3 PARAMETRAGE D'UN NOUVEL UTILISATEUR SUR LE SERVEUR**

Pour accéder au paramétrage serveur, vous devez utiliser la console d'administration UltraBackup NetStation, dont le raccourci est installé dans le groupe de programmes du menu Démarrer :

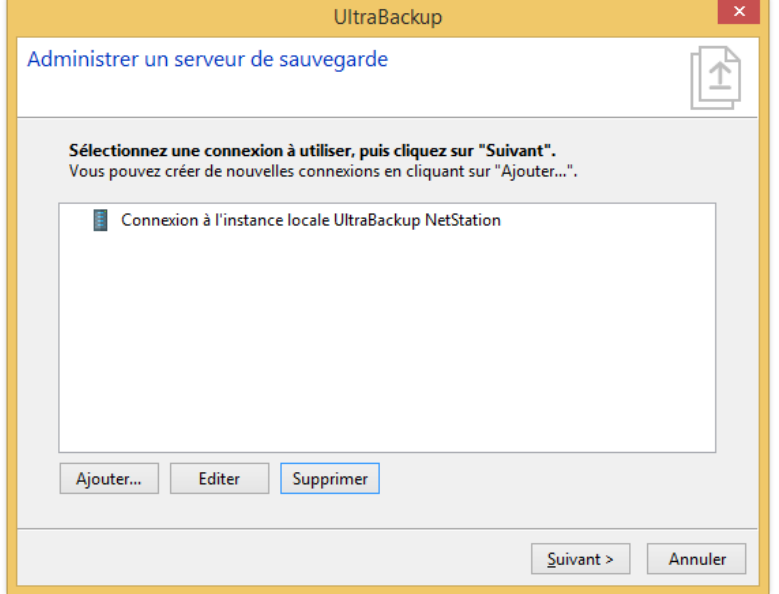

Figure 3 - Connexion au serveur local

Sélectionnez « Connexion à l'instance locale » puis cliquez sur « Suivant ». La console d'administration s'ouvre :

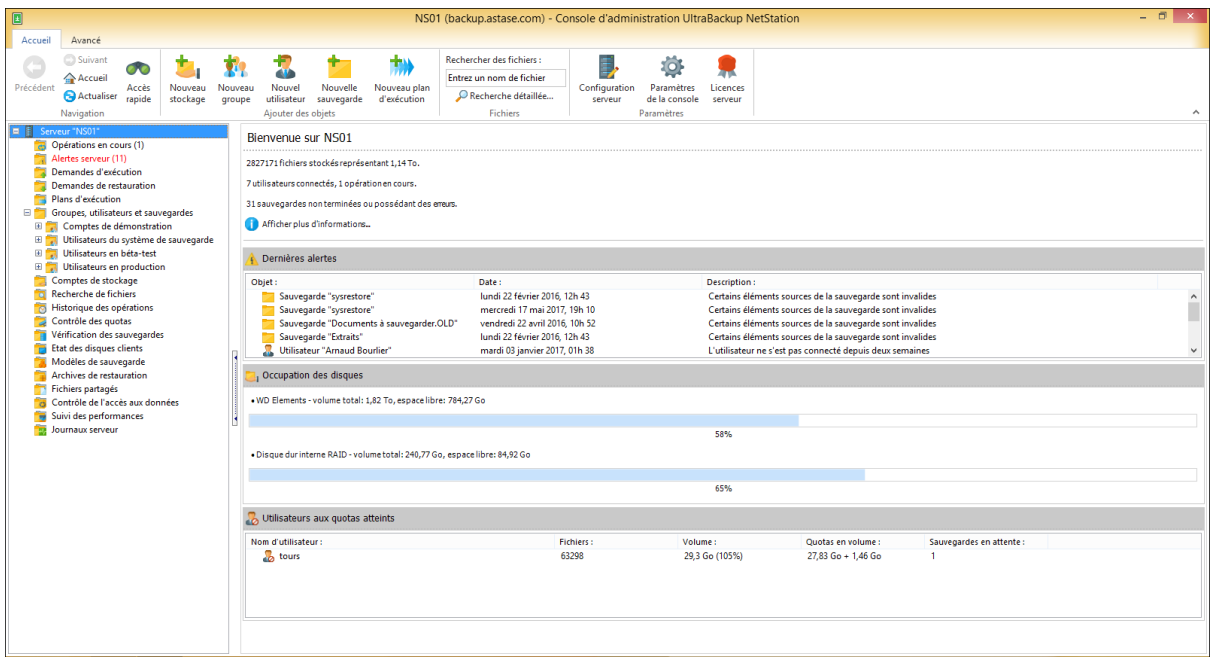

Figure 4 - Console d'administration UltraBackup NetStation

Pour chaque poste à sauvegarder, vous devrez créer un profil utilisateur sur le serveur. A chaque utilisateur pourront être associées une ou plusieurs tâches de sauvegarde, des quotas, des alertes, etc. Mais avant de créer un utilisateur, vous devrez d'abord créer un groupe d'utilisateurs, un « conteneur » regroupant plusieurs profils.

Par exemple, si vous commencez par paramétrer les postes de la salle L320, vous pouvez créer un groupe « L320 » afin d'y placer tous les profils utilisateur de ce lieu. Vous pouvez également créer un seul et unique groupe si vous ne souhaitez pas mettre en place plusieurs regroupements hiérarchiques dans votre réseau.

Si vous avez créé des utilisateurs lors du paramétrage du logiciel après l'installation, ceux-ci ont été placés par le groupe « netstation » et vous pouvez l'utiliser pour placer vos utilisateurs.

Si vous souhaiter créer un nouveau groupe, cliquez sur le bouton « Nouveau groupe » de la barre d'outils de la fenêtre principale, et laissez-vous guider par l'assistant :

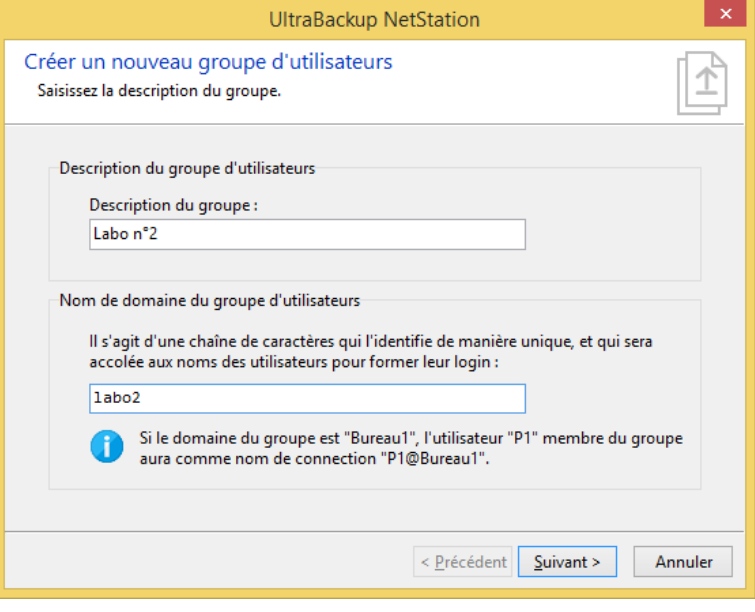

Figure 5 - Création d'un groupe d'utilisateurs

Une fois le groupe créé, vous devez ajouter un utilisateur à associer au nouveau poste à sauvegarder. Pour ceci vous devrez :

- Saisir une description du profil utilisateur,
- Choisir un login, c'est-à-dire un nom d'utilisateur à assigner au poste,
- Choisir un mot de passe qui devra être saisi sur le poste lors de la configuration,
- Eventuellement, associer un volume maximal de données pouvant être stocké pour ce poste si vous souhaitez mettre en place des quotas d'occupation.

Pour ce faire, cliquez sur le bouton « Nouvel utilisateur » de la barre d'outils de la fenêtre principale, et laissez-vous guider par l'assistant :

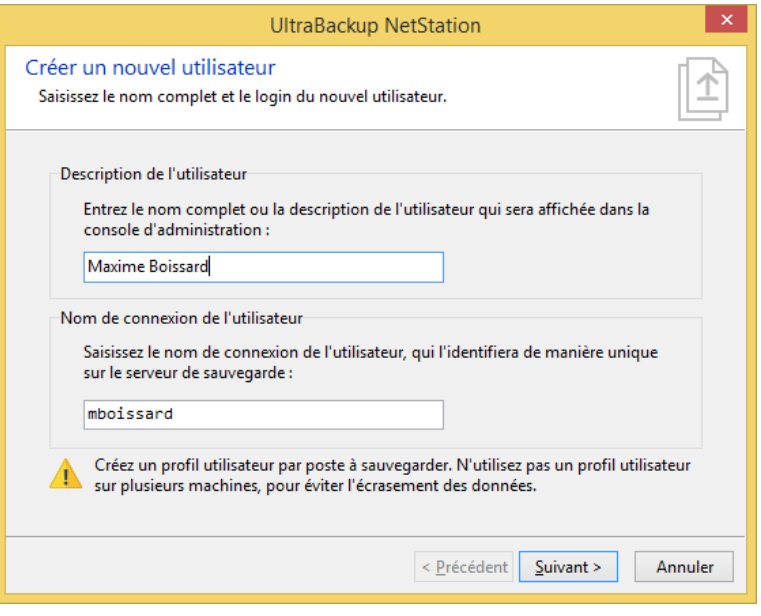

#### Figure 6 – Création d'un nouvel utilisateur

# <span id="page-8-0"></span>**4 CONFIGURATION DU PROFIL UTILISATEUR SUR LE POSTE CLIENT**

Une fois que les binaires ont été copiés, vous devez configurer le poste client. Ceci est réalisé au cours des opérations suivantes :

- **Choix du serveur de sauvegarde**. Vous devez spécifier l'adresse IP du serveur et le port choisi lors du déploiement du service de sauvegarde.
- **Choix du compte utilisateur**. Vous devez spécifier le login et le mot de passe choisi à l'étape précédente, associé au profil créé sur le serveur.
- **Choix de la clé de chiffrement** (si les clés de chiffrement doivent être saisies par le client). La phrase secrète saisie sera utilisée pour générer une clé servant à chiffrer les données envoyées. Veillez à ne pas l'oublier car, à moins que vous ne la confiiez au serveur, elle sera requise lors de la réinstallation du logiciel.
- **Sélection du compte utilisateur à exploiter**. Les composants UltraBackup nécessitent des droits administrateur. Aussi, pour permettre leur utilisation par tous les utilisateurs de la machine, vous devrez spécifier les paramètres d'un compte exploitable par le logiciel. Par défaut, le programme créé automatiquement un compte et lui associe ses composants, et il n'y a normalement pas de raison de changer ce mode de fonctionnement.
- **Choix des paramètres d'envoi de courrier électronique** (si les paramètres SMTP sont spécifiés sur le serveur). Vous pouvez spécifier à cette étape l'adresse e-mail de l'utilisateur du poste pour qu'il reçoive rapports et alertes qui lui sont destinés.
- **Sélection du disque de sauvegarde locale par défaut.** Vous pouvez choisir à cette étape le disque externe sur lequel seront placées par défaut les sauvegardes locales créées depuis le logiciel,
- **Sélection des données à sauvegarder**. Vous pouvez dès l'installation spécifier quelles données devront être sauvegardées et à quelle heure démarrer la sauvegarder.

Une fois paramétré, vous pouvez afficher le gestionnaire de sauvegardes en double cliquant sur l'icône du module de notification :

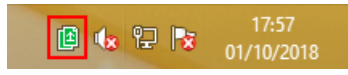

Figure 7 - Icône du module de notification

Le gestionnaire de sauvegarde est le module central du logiciel client. Il permet de lister les tâches programmées, de créer de nouvelles tâches, de lancer la restauration de sauvegardes ou de modifier les paramètres actuels. Il affiche par défaut la liste des sauvegardes paramétrées sur le serveur de sauvegarde :

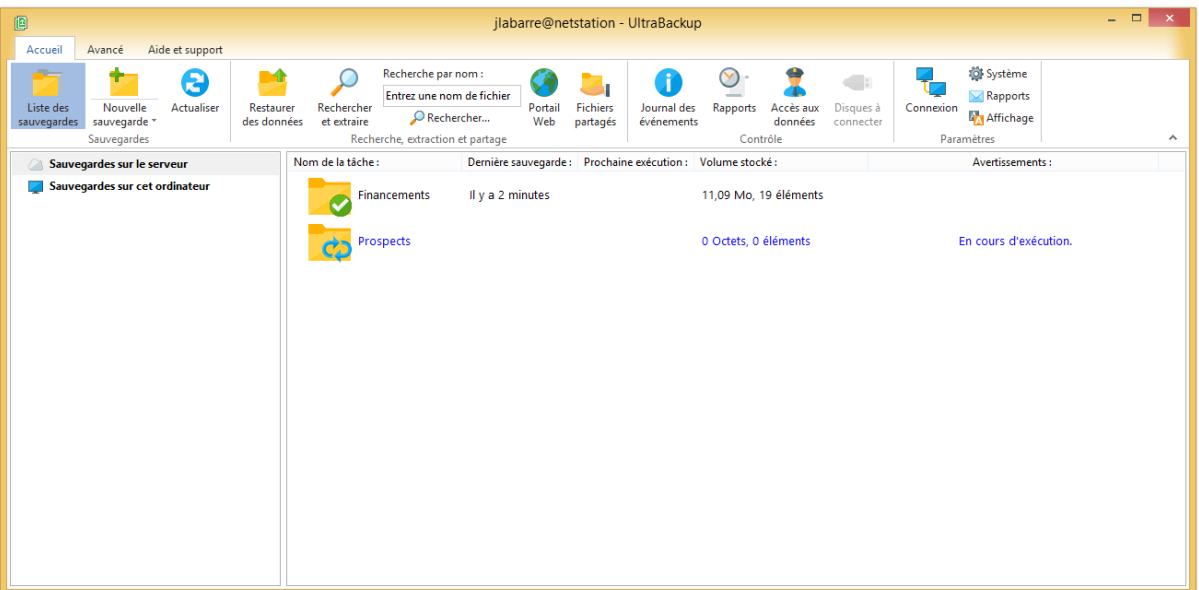

Figure 8 - Le gestionnaire de sauvegarde

Aucun élément n'est stocké sur le poste client. En cas de crash système complet, vous devrez réinstaller le logiciel et répéter l'étape de configuration présentée ci-dessus pour retrouver vos sauvegardes et pouvoir restaurer des données.

Notez également que plusieurs profils utilisateurs peuvent être configurés sur une même machine, dans le cas où vous désirez paramétrer une sauvegarde simultanée vers plusieurs serveurs.

## <span id="page-9-0"></span>**5 CREATION DE SAUVEGARDES**

La création de tâches peut se faire depuis les postes client ou directement sur le serveur. Si vous désirez définir une nouvelle sauvegarde depuis l'agent client, utilisez le bouton « Nouvelle tâche » du gestionnaire de sauvegardes :

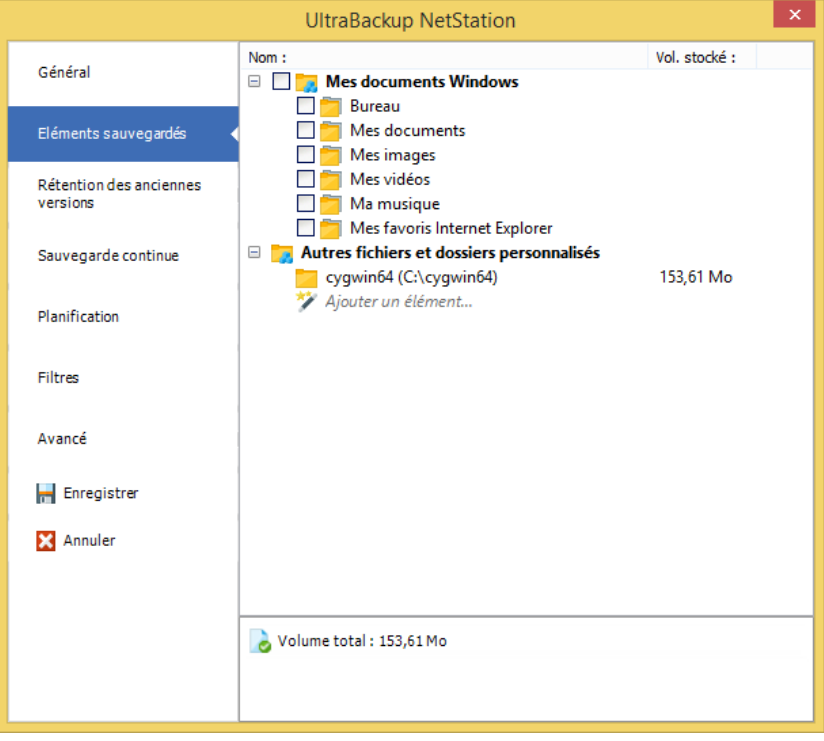

Figure 9 - Choix des éléments à sauvegarder

La configuration se fera au cours des étapes suivantes :

- **Choix du nom de la tâche et sélection du mode de sauvegarde :** Vous pouvez choisir de garder sur le serveur l'historique complet des modifications apportées aux fichiers (« Conserver toutes les versions des fichiers ») ou seulement la plus récente (« Conserver uniquement la dernière version des fichiers »).
- **Choix des éléments à sauvegarder.** Vous devrez choisir les fichiers et les dossiers à inclure à la sauvegarde. Si vous désirez sauvegarder des partages réseaux, vous pourrez également spécifier si nécessaire un nom d'utilisateur et un mot de passe.
- **Choix des règles de rétention des fichiers effacés** (si la conservation de l'historique des versions est activée). Lorsque plusieurs versions des fichiers sont conservés, vous pouvez choisir le nombre de versions par fichiers ou le nombre de jours pendant lesquels ces versions seront gardées sur le serveur.
- **Activation de la sauvegarde continue (par défaut : désactivée).** Si besoin, vous pouvez activer la sauvegarde continue, qui permet d'envoyer au serveur de sauvegarde les fichiers dès qu'ils sont modifiés.
- **Définition des paramètres d'exécution automatique (par défaut : pas de planification).** Si vous désirez lancer la sauvegarde à des horaires donnés, cochez la case « Exécuter cette sauvegarde automatiquement » et cliquez sur « Paramètres de planification ».
- **Choix des filtres (par défaut : non chiffré, non compressé).** Vous pouvez activer ou désactiver la compression et le chiffrement des fichiers pour la tâche. Vous pouvez également définir des règles d'inclusion ou d'exclusion pour affiner la sélection des éléments à sauvegarder.
- **Choix des options avancées.** Vous pouvez choisir comment les fichiers ouverts doivent être traités, ou encore comment les modifications apportées aux fichiers seront détectées.

La tâche apparaît ensuite dans le gestionnaire de sauvegardes.

## <span id="page-10-0"></span>**6 EXECUTION DE SAUVEGARDES**

Pour exécuter une tâche, double-cliquez sur son icône dans le gestionnaire de tâches. Une nouvelle fenêtre s'ouvre, choisissez ensuite « Exécuter maintenant » :

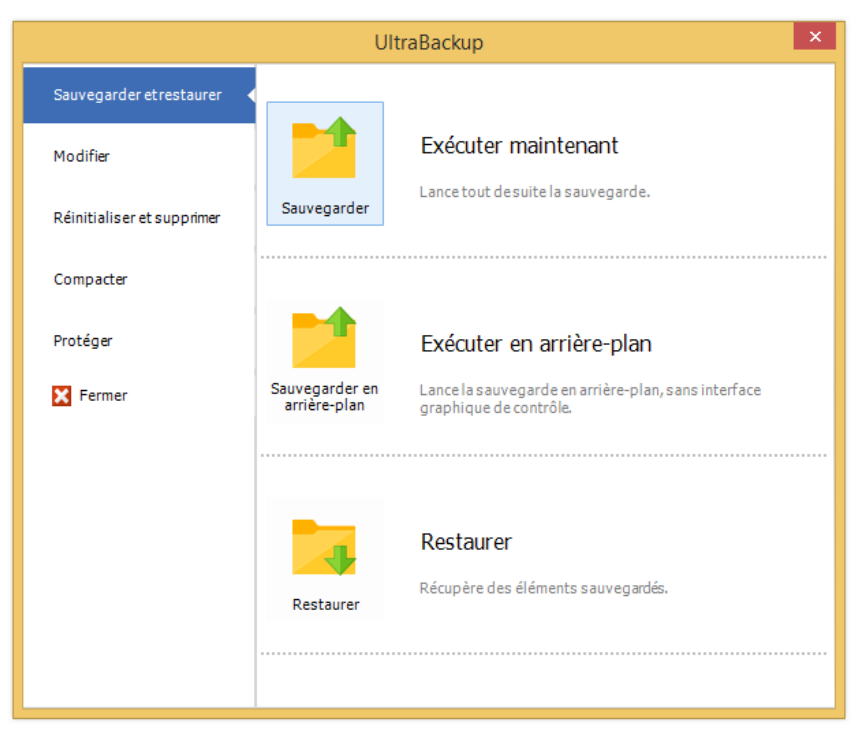

Figure 10 - Lancement de la sauvegarde

La tâche est exécutée et les fichiers sont envoyés au serveur.

## <span id="page-11-0"></span>**7 RECUPERATION DE DONNEES**

### <span id="page-11-1"></span>**7.1 Utilisation du moteur de recherche**

Si vous souhaitez récupérer un fichier dont vous vous rappelez le nom, il vous suffit de le saisir dans le champ de recherche du gestionnaire de sauvegardes, puis de presser la touche « Entrée » de votre clavier :

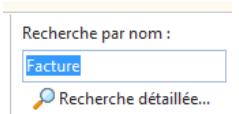

Figure 11 - Saisie d'un nom de fichier à rechercher

Les résultats sont affichés directement dans le gestionnaire de sauvegardes. Pour restaurer un fichier, cochez la case devant son icône, et cliquez sur le bouton « Extraire les fichiers cochés » :

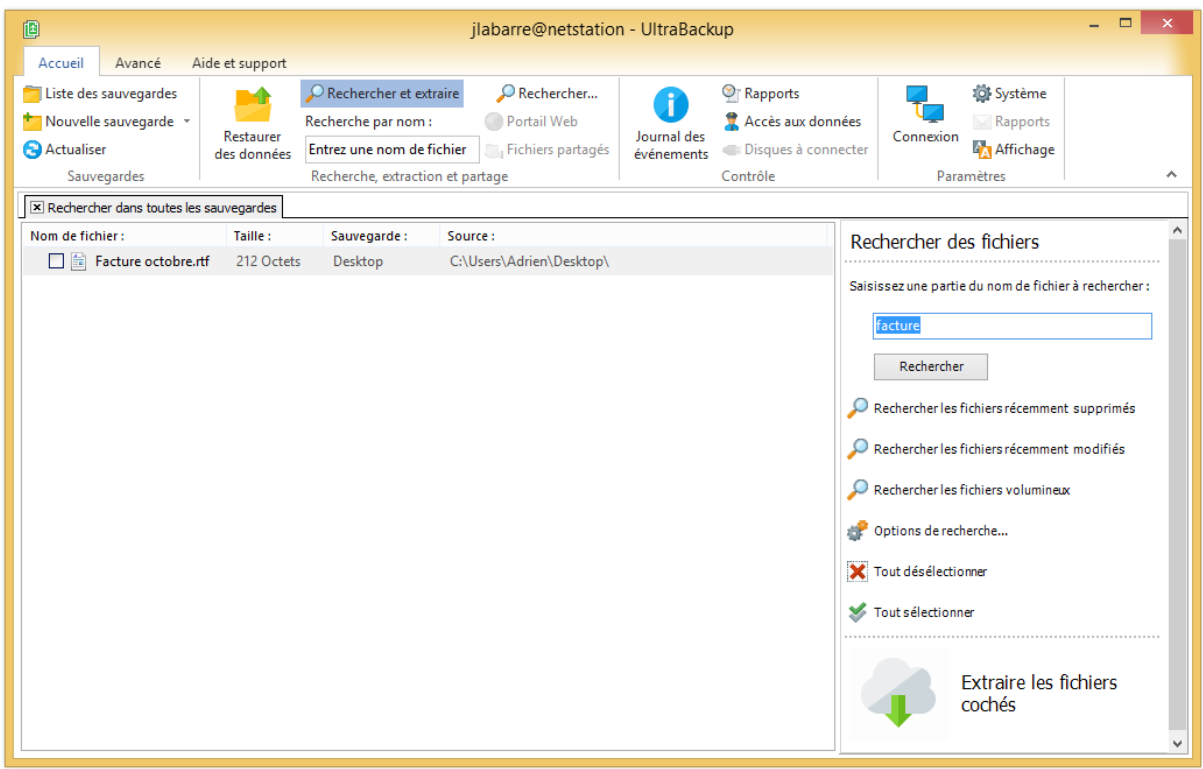

Figure 12 - Affichage des résultats de la recherche

Lorsque vous cliquez sur « Extraire les fichiers cochés », ceux-ci sont téléchargés et restaurés à l'endroit de votre choix par l'assistant intégré au logiciel.

### <span id="page-12-0"></span>**7.2 Parcours du contenu sauvegardé**

Pour afficher le contenu des sauvegardes depuis le gestionnaire de sauvegardes, sélectionnez une tâche puis cliquez sur le bouton « Afficher le contenu » (ou utilisez le menu contextuel déroulé lors du clic-droit sur son icône) :

| 阃                                    | Sauvegardes sur le serveur |                        |                                                                                    |                                  | jlaba          |  |                               |
|--------------------------------------|----------------------------|------------------------|------------------------------------------------------------------------------------|----------------------------------|----------------|--|-------------------------------|
| Accueil<br>Avancé<br>Aide et support |                            |                        | Exécuter, modifier et gérer les sauvegardes                                        |                                  |                |  |                               |
|                                      |                            | w                      |                                                                                    |                                  |                |  |                               |
| Sauvegarder                          | Restaurer<br>des données   | Afficher le<br>contenu | Rechercher dans<br>la sauvegarde                                                   | Voir les rapports<br>d'exécution |                |  | Voir les accès<br>aux données |
| Exécution, restauration et contrôle  |                            |                        |                                                                                    |                                  |                |  |                               |
| Sauvegardes sur le set               |                            |                        | Afficher le contenu sauvegardé                                                     |                                  | iche :         |  | Dernière sauve                |
|                                      | Sauvegardes sur cet o      |                        | Affiche le contenu actuellement<br>stocké sur le serveur pour cette<br>sauvegarde. |                                  | 2009-12-B Hier |  |                               |
|                                      |                            |                        |                                                                                    |                                  | Financeme Hier |  |                               |

Figure 13 - Contrôle "Afficher le contenu sauvegardé" après sélection d'une tâche dans le Gestionnaire de Sauvegardes

Le contenu de la sauvegarde sélectionnée est chargée dans le gestionnaire de sauvegarde :

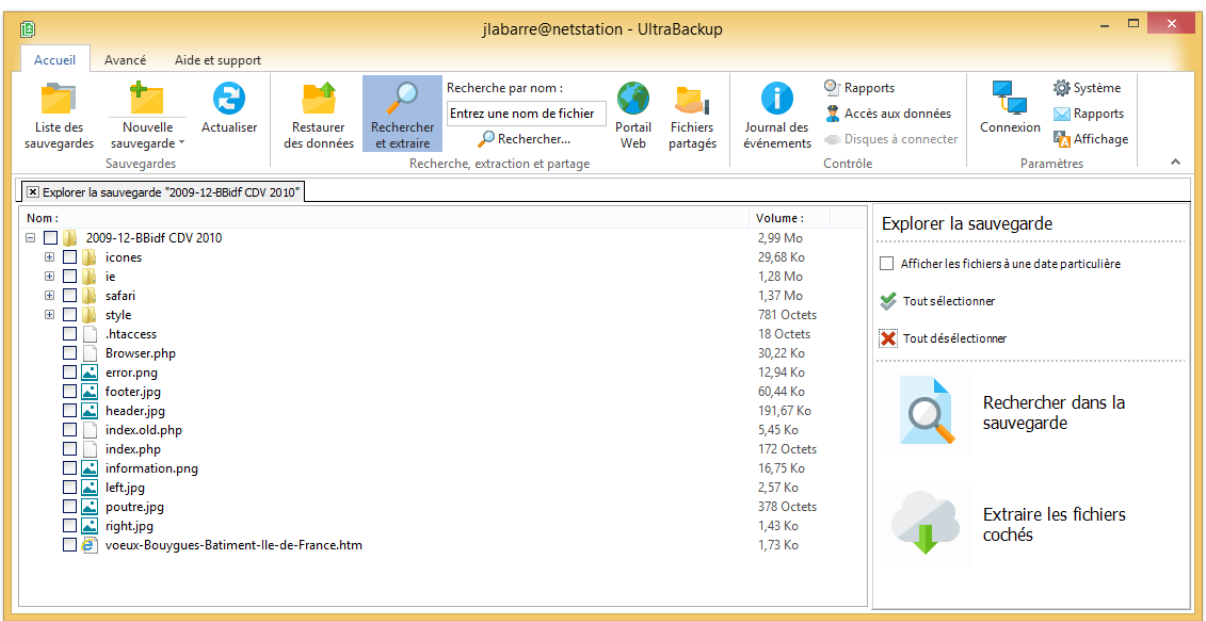

Figure 14 - Affichage du contenu d'une sauvegarde

Si cette dernière a été exécutée plusieurs fois, tous les fichiers sont affichés, y compris ceux supprimés depuis la dernière sauvegarde. Pour afficher le contenu à une date particulière, cochez la case « Afficher les fichiers à une date particulière » et sélectionnez une date d'exécution. Démarrage de l'outil de restauration

Pour récupérer les fichiers, procédez comme précédemment en cochant les cases des documents à restaurer et en cliquant sur le bouton « Extraire les fichiers cochés ».

### <span id="page-13-0"></span>**7.3 Restauration globale de sauvegardes**

Enfin, pour récupérer l'intégralité d'une sauvegarde, vous pouvez double-cliquer sur une tâche, choisir « Restaurer », et vous laisser guider par l'assistant de restauration :

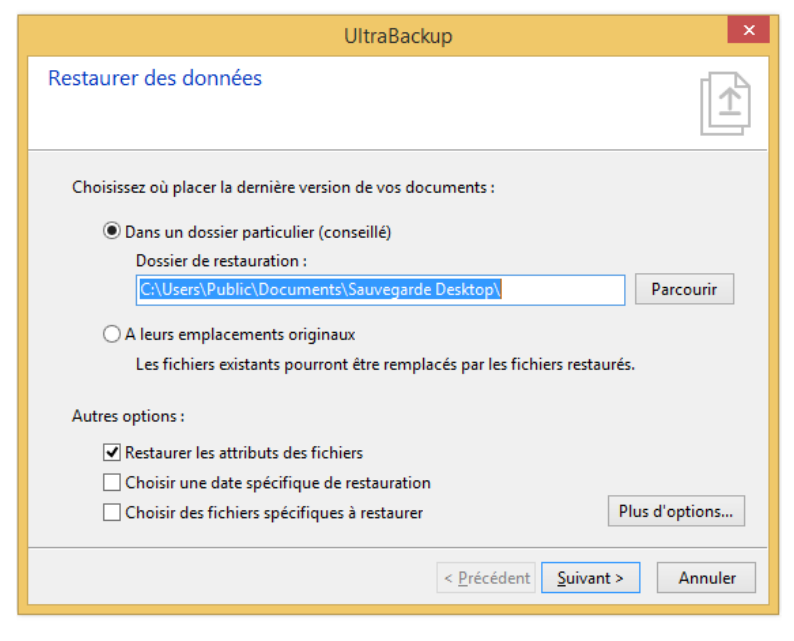

Figure 15 – Assistant de restauration global

Cet assistant propose entre autres l'option « Choisir une date spécifique de restauration » pour récupérer les données sauvegardées à une date donnée.

# <span id="page-14-0"></span>**8 AUTRES OUTILS DE LA CONSOLE D'ADMINISTRATION**

La console d'administration vous permet également, entre autres :

- De visualiser les sauvegardes en cours, en cliquant sur le nœud « Opérations en cours »,
- D'ajouter et de contrôler diverses alertes vous prévenant de la non-exécution de tâches, de la non-connexion d'utilisateurs, ou de la terminaison invalide de sauvegardes, en utilisant le nœud « Alertes serveur ».
- De définir une politique générale de sauvegarde automatique pilotée par le serveur, en utilisant les outils affichés via le nœud « Plans d'exécutions »,
- De rechercher et d'extraire des fichiers, grâce au nœud « Rechercher »,
- D'afficher l'historique des opérations ainsi que les rapports d'exécutions grâce à la vue « Historique des activités »,
- De définir et contrôler des quotas par utilisateur, en utilisant la vue « Contrôle des quotas »,
- De contrôler le résultat des vérifications automatiques réalisées sur les sauvegardes en cliquant sur le nœud « Vérification des sauvegardes »,
- De créer des modèles de sauvegarde que vous pourrez attribuer en un clic aux utilisateurs, via la vue « Modèles de sauvegarde »,
- De contrôler les performances et l'évolution du stockage des données sur le serveur de sauvegarde en cliquant sur le nœud « Audit des performances ».

# <span id="page-14-1"></span>**9 POUR ALLER PLUS LOIN…**

Pour continuer, vous pouvez consulter les fichiers d'aide fournis avec la partie serveur, qui incluent le guide client, le manuel de l'administrateur, ainsi que le manuel relatif à la gestion des licences.